# **Uploading Filed Court Orders in CPRS**

There are three steps in converting a filed court order and storing it in CPRS:

- · Scan the paper document to create a PDF file.
- Locate the current case in CPRS.
- Upload the PDF file to the current case.

These steps apply to uploading clerk-filed court orders, paper orders that already have a clerk's file stamp. This process is very similar to attaching a document or a photo to an email.

Each night, for every court order that was uploaded that day, CPRS sends the court orders to the DFCS Shines system. The court orders are deposited in the External Documentation folder for the Shines case.

#### Scan the Court Order

- Each office may have different scanning steps. Set your scanning options so that your scanning process creates the smallest digitized file as possible. Keeping the scan resolution below 300dpi (dots per inch) and scanning a black and white document (as opposed to color) create smaller files. Smaller files will upload faster and require less storage space.
- 2. Once you've scanned the paper court order, note the location of the digitized PDF file. Your scanner may default to a destination directory like **C:\Documents** or a shared drive for your office.

## Locating a Case in CPRS:

1. Login to CPRS. The link can be found at www.gacprs.org.

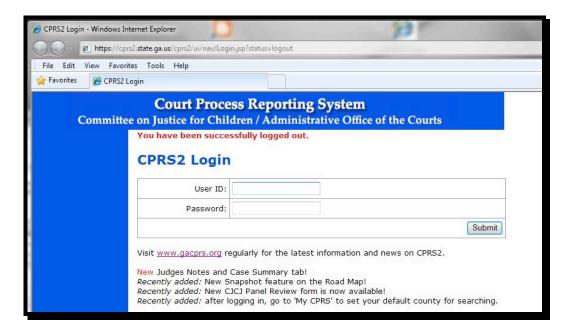

2. CPRS will present the Plan Search screen.

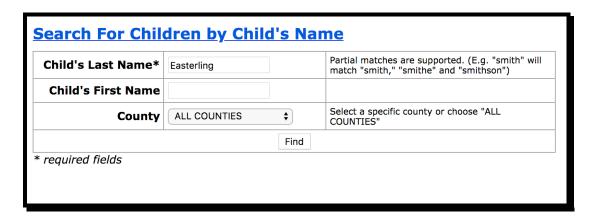

- 3. Enter search criteria for the case that you just scanned. You must provide at least part of the child's last name and select a county or **All Counties**, which will search the whole state.
- 4. CPRS will present a listing of matching cases (if any). Select the **View** link to open the case.

| Search Results (Plans By Child) - DFCS |               |        |                |                 |                   |            |             |  |  |  |
|----------------------------------------|---------------|--------|----------------|-----------------|-------------------|------------|-------------|--|--|--|
| Last<br>Name                           | First<br>Name | County | Last<br>Update | Removal<br>Date | Discharge<br>Date | Birth Date | Action      |  |  |  |
| Easterling                             | Alex          | Floyd  | 02/18/2010     | 08/03/2009      |                   | 01/10/2000 | <u>View</u> |  |  |  |
| Easterling                             | Bart          | Floyd  | 02/18/2010     | 08/03/2009      |                   | 10/10/2003 | <u>View</u> |  |  |  |
| Easterling                             | Peter         | Floyd  | 02/18/2010     | 08/03/2009      |                   | 01/01/2001 | <u>View</u> |  |  |  |

- Search Again
- Create New Placeholder Case
- 5. CPRS presents the Roadmap screen, which provides an overview of the sibling group. Select the **Docs** (documents) tab.

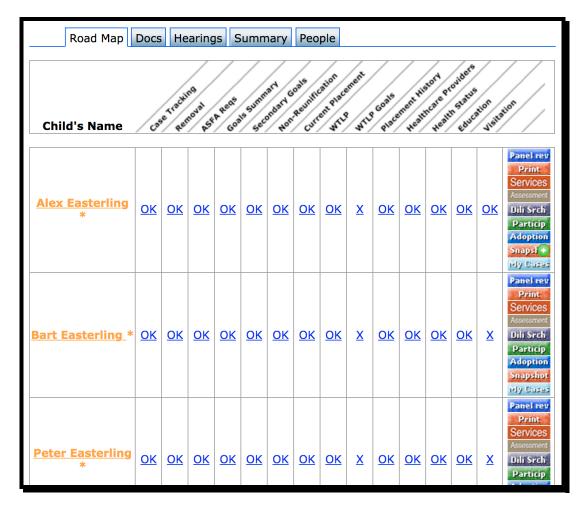

- 6. The Documents Tab displays a list of documents that are associated with the current case. In the table, each row represents one document. Each row shows:
  - The document's (court order) effective date
  - A document description (court order category)

- To which of the children the document applies
- The document status indicates when an order was filed.
- A set of links:
  - · link to display the document
  - link to edit the document information (children, category, effective date)
  - link to document details

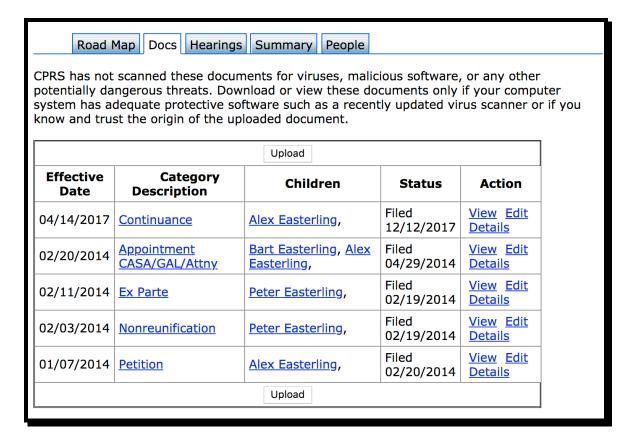

#### **Uploading the Court Order to CPRS**

- 1. Select the Upload button ( Upload ) at the top or the bottom of the documents table.
- 2. CPRS will display a new screen to capture the document information.

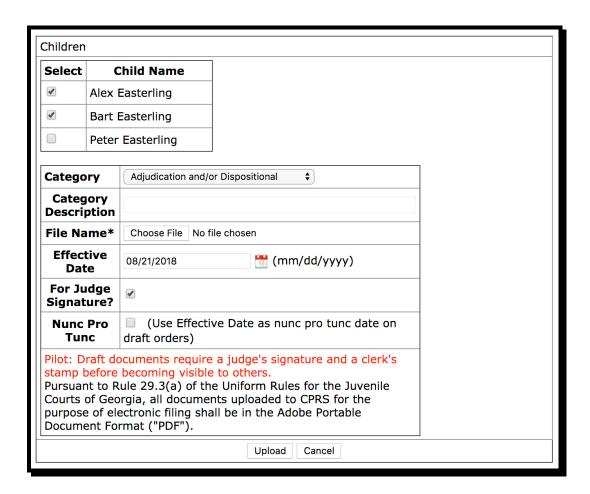

- 3. Select all of the children whom the order affects. You may select as many as needed.
- 4. Select the type of court order.
  - If you do not see an appropriate court order Category, then select "Other / Miscellaneous".
  - Once you've selected "Other / Miscellaneous", you may enter a description into the **Category Description** field.

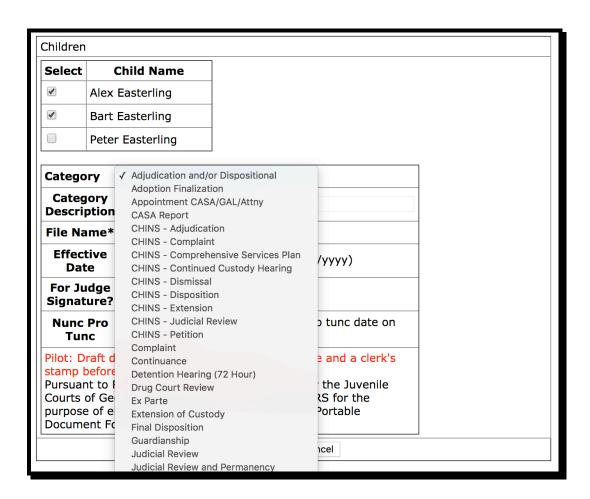

5. Select the Browse button to locate the file that you just scanned. The system will display a File Upload browser window. After you select your target file, select the 'Open' button.

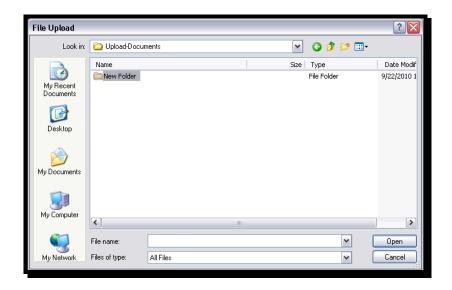

6. Select the court order's effective date (court hearing date).

- 7. The For Judge Signature and Nunc Pro Tunc fields are used for E-Filing only.
- 8. Select the **Upload** button and the system will store the document into the target child's list of documents.
- 9. You are done.

### **Special Case**

There will be situations where you have a court order ready to upload, but DFCS has not yet sent the case to CPRS (or the case has not been progressed to a foster care case in SHINES). These steps describe the process of creating a Placeholder case, which can be used to hold the court order.

- 1. Search for the case in CPRS.
- 2. If the case cannot be located in CPRS, select the Create Placeholder link at the bottom of the Case Search Results screen.

| Last<br>Name | First<br>Name | County | Last<br>Update | Removal<br>Date | Discharge<br>Date | Birth Date | Action      |
|--------------|---------------|--------|----------------|-----------------|-------------------|------------|-------------|
| Easterling   | Alex          | Floyd  | 02/18/2010     | 08/03/2009      |                   | 01/10/2000 | <u>View</u> |
| Easterling   | Bart          | Floyd  | 02/18/2010     | 08/03/2009      |                   | 10/10/2003 | <u>View</u> |
| Easterling   | Peter         | Floyd  | 02/18/2010     | 08/03/2009      |                   | 01/01/2001 | View        |

3. The system will present the Create Placeholder screen. Use this screen to capture the case names on the court order.

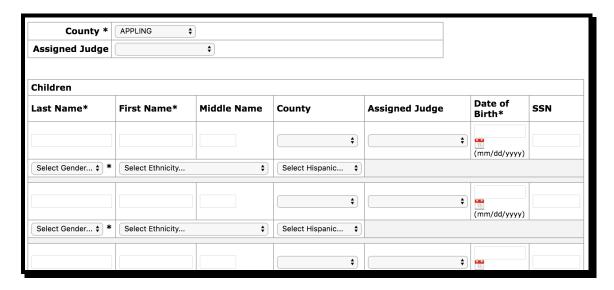

Each Child (case) entry should have:

- o child's last/first name (up to four children)
- county
- assigned judge
- o date of birth
- 4. You should also provide at least one relative for the placeholder. Each relative record must include the relative's last/first name and the relation to one of the children in the placeholder.
- 5. The system will display the **Placeholder Summary** screen, which displays the children and relatives that you just entered. From this screen, you can upload court orders under the **Docs** tab, add new children and relatives, and close the case.

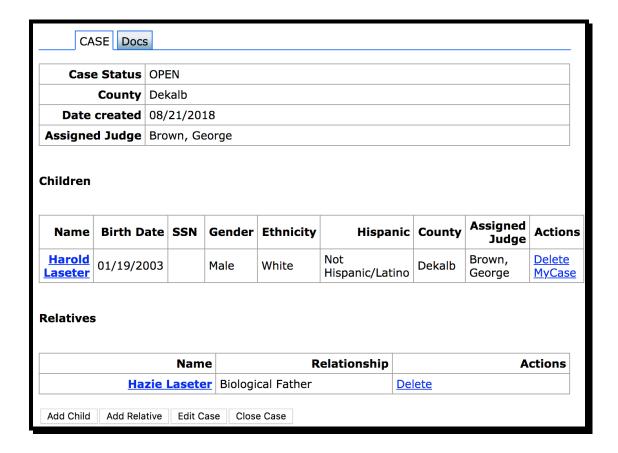

## **TIPS and Troubleshooting:**

- 1. If your scans take a very long time (ex. more than a minute for one page), check your scanning Resolution.
- 2. If you upload a document into the wrong child, you do not have the privileges to remove that document. Notify the J4C team, and we will remove the incorrect document.
- 3. If you encounter ANY problems, contact CPRS Support at gtl@gacprs.org.